## **APPLICATION** NOTE SECURITY AND COMMUNICATION SOLUTIONS **VIKING APPLICATION NOTE** CTG-2A Data

## *Capture All Data from a CTG-2A and Use the Currently Loaded WAV Files*

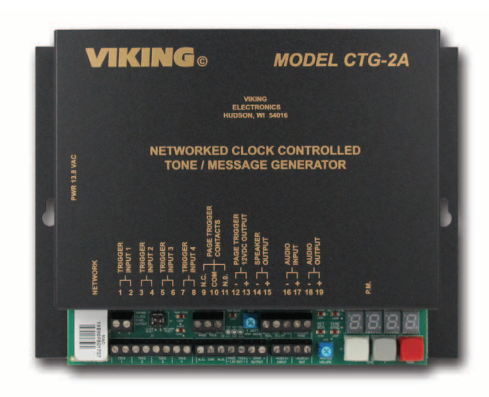

You are allowed to capture all data from a **CTG-2A**, save the data to the PC and use any custom wav files that are currently loaded in the **CTG-2A**. This is useful if the PC used to initially program the **CTG-2A** must be replaced or a new installer wants to connect and save the current data. Any custom wav files that are loaded in the **CTG-2A** can be used but will no longer be linked to the original wav files on the PC. The "change rate" and "load all" functions (under "tools") on the audio screen will no longer be available because of the lost links and suitable warning messages are provided if you chose either option. You are still allowed to erase the wav files in the **CTG-2A** through "erase" or "erase all" (under tools) but if you do, they are lost and have to be recreated. The **CTG-2A** can be run if desired and the existing wave files will play. If backup copies of the custom wave files were burned to a CD or copied to a memory stick, the **CTG-2A**'s "change rate" and "load all" audio features can be re-enabled by loading the backup wave files into the **CTG-2A** from the new PC.

**CTG-2A Data**

**March 17, 2023**

## **Directions**

To download all data and use currently loaded wave files of an existing **CTG-2A**:

- **1.** Determine your connection method. If the PC and **CTG-2A** will be connected to the same LAN, go to step 2. If the PC must be directly connected to the **CTG-2A** without a network, see section J of the **CTG-2A** product manual (DOD 464) for direct connect instructions. Complete steps 1 through 15 of those instructions, then go to step 4 below.
- **2.** Open the **CTG-2A** programming software, the Connect screen will appear. The software will scan the local network for the **CTG-2A** automatically when this screen is started. If discovered, the unit will show up on the connect screen with its name and IP address like this:

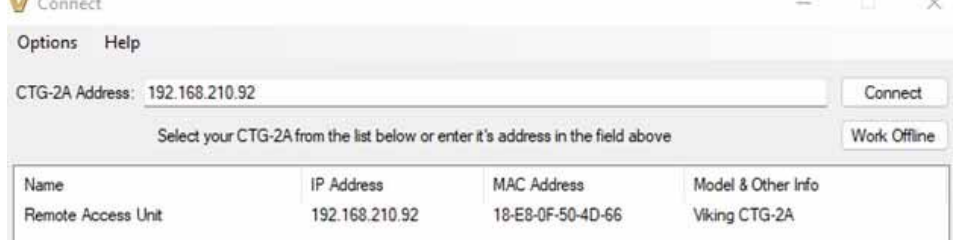

Select the **CTG-2A** from the list and click on "Connect". If the **CTG-2A** is not discovered but you know its IP address, enter the IP address in the **CTG-2A** Address field and click on "Connect".

**3.** If you receive an "In order to comply…" message, go to step 4. If the Login screen shown on the next page appears, enter the current username and password and go to step 5. If the current values for username and password are unknown, click on "cancel" and "no" when it asks if you want to program off line. You can reset the username and password by going to the **CTG-2A** and moving dip 2 to the up position for 1 second and then putting it back down (make sure it is up for less than 5 seconds). Now go back to the PC and connect to the **CTG-2A** again.

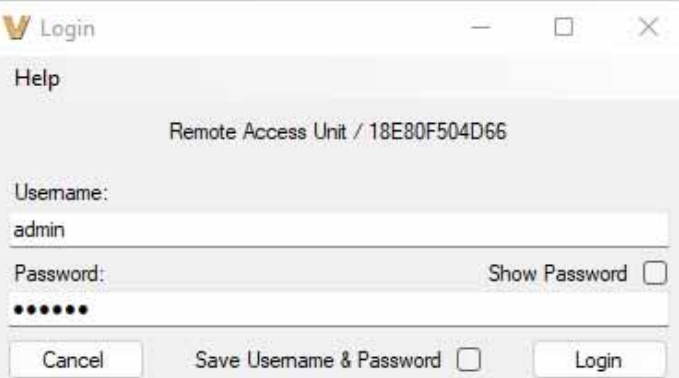

**4.** If the **CTG-2A** has the default username and password, you will get this message:

In order to comply with California Title 1.81.26.a Section 1798.91.04, we require that you change your CTG-2A's username and/or password.

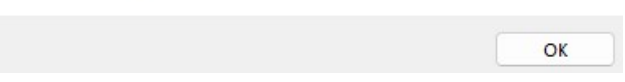

Click on "ok". If you don't want to change the default username/password, click on "cancel" on the Username/Password screen and go to step 5. If you prefer to assign a new username and password, you can do so on the Username/Password screen, click on the "save username & password" checkbox (if you want the PC to remember the username/password) and click "apply".

**5.** You should now be at the Event Programming screen (no events will appear) and it will say "**CTG-2A** is connected" at the bottom left, "select a file or create a new one" at the bottom center and the **CTG-2A**'s current name at the bottom right. Go to File and New File, uncheck the "Clear all programming data" checkbox, type the unit's name in the name field (without the quotation marks) and click Apply. Here is an example:

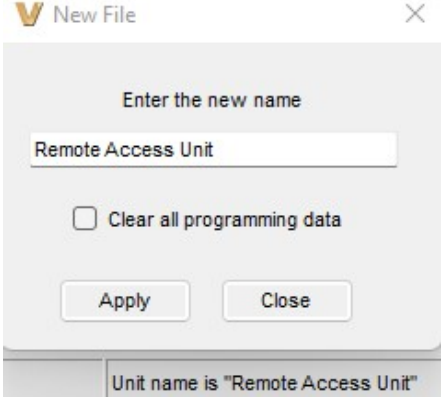

This brings you back to the Event Programming screen and all programmed events will display. The PC now has a data file that matches the **CTG-2A**'s programming. In the future, File and Open can be used to connect to the **CTG-2A**.

## **Product Support: 715-386-8666**

Due to the dynamic nature of the product design, the information contained in this document is subject to change without notice. Viking Electronics, and its affiliates and/or subsidiaries assume no responsibility for errors and omissions contained in this information. Revisions of this document or new editions of it may be issued to incorporate such changes.